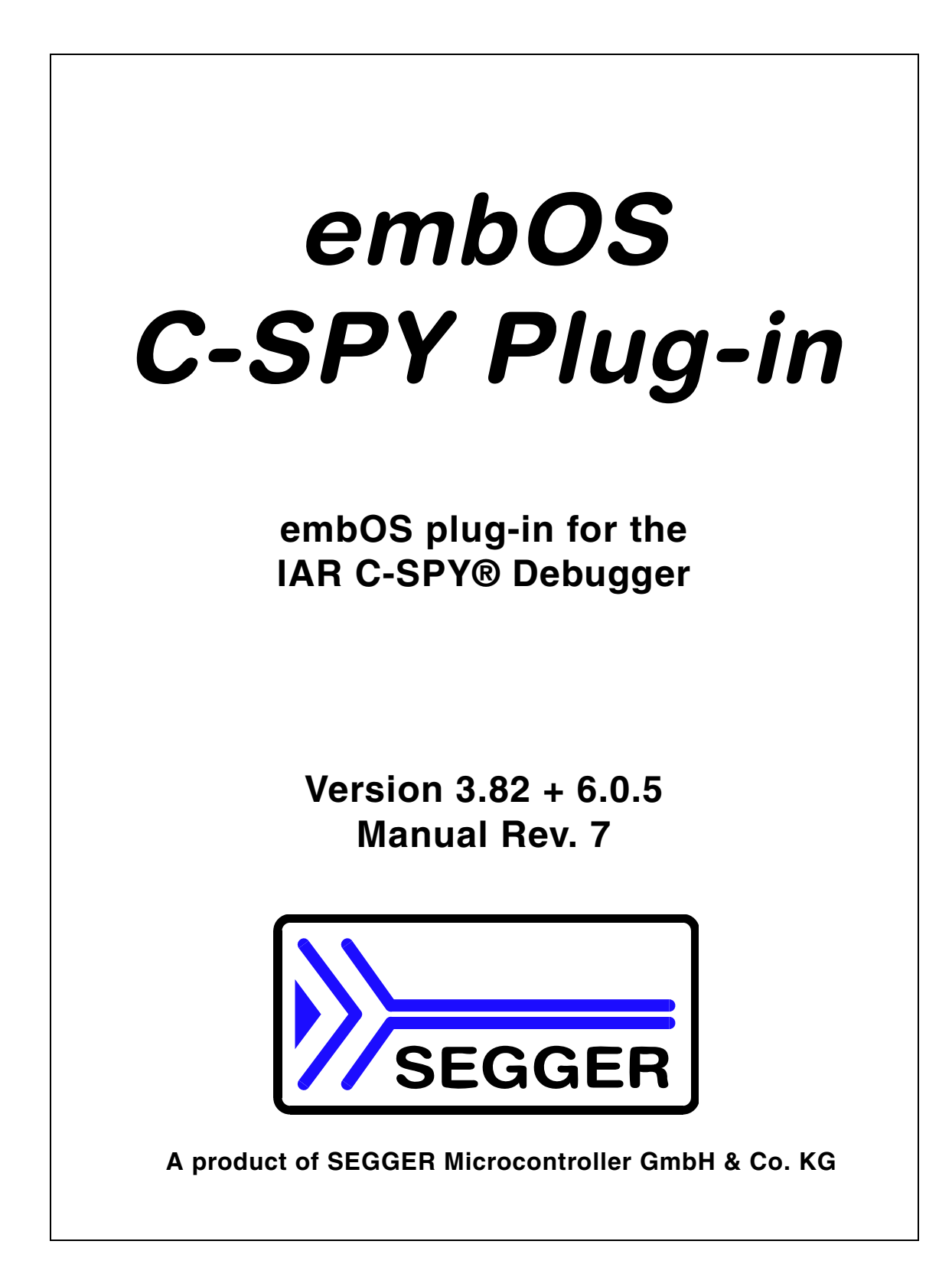

#### **Disclaimer**

Specifications written in this document are believed to be accurate, but are not guaranteed to be entirely free of error. The information in this manual is subject to change for functional or performance improvements without notice. Please make sure your manual is the latest edition. While the information herein is assumed to be accurate, SEGGER MICROCONTROLLER GmbH & Co. KG (the manufacturer) assumes no responsibility for any errors or omissions. The manufacturer makes and you receive no warranties or conditions, express, implied, statutory or in any communication with you. The manufacturer specifically disclaims any implied warranty of merchantability or fitness for a particular purpose.

#### **Copyright notice**

You may not extract portions of this manual or modify the PDF file in any way without the prior written permission of the manufacturer. The software described in this document is furnished under a license and may only be used or copied in accordance with the terms of such a license.

© 2008-2010 SEGGER Microcontroller GmbH & Co. KG, Hilden / Germany

#### **Trademarks**

Names mentioned in this manual may be trademarks of their respective companies. Brand and product names are trademarks or registered trademarks of their respective holders.

#### **Contact address**

SEGGER Microcontroller GmbH & Co. KG In den Weiden 11 D-40721 Hilden Germany Tel.+49 2103-2878-0 Fax.+49 2103-2878-28 Email: support@segger.com Internet: http://www.segger.com

#### **Manual versions**

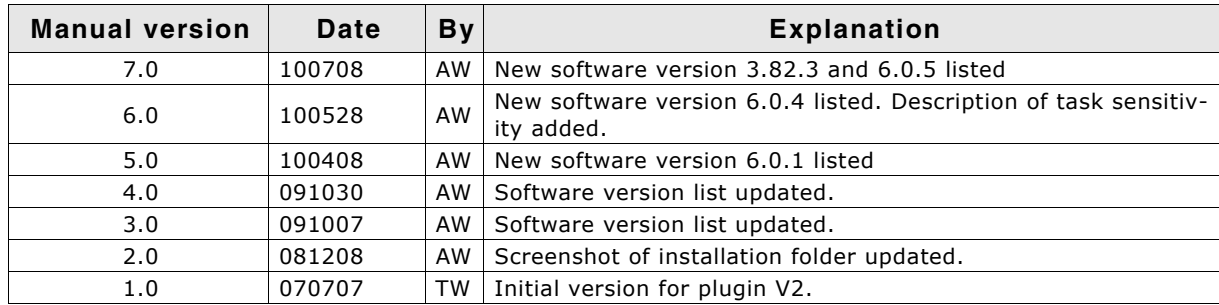

#### **Software versions**

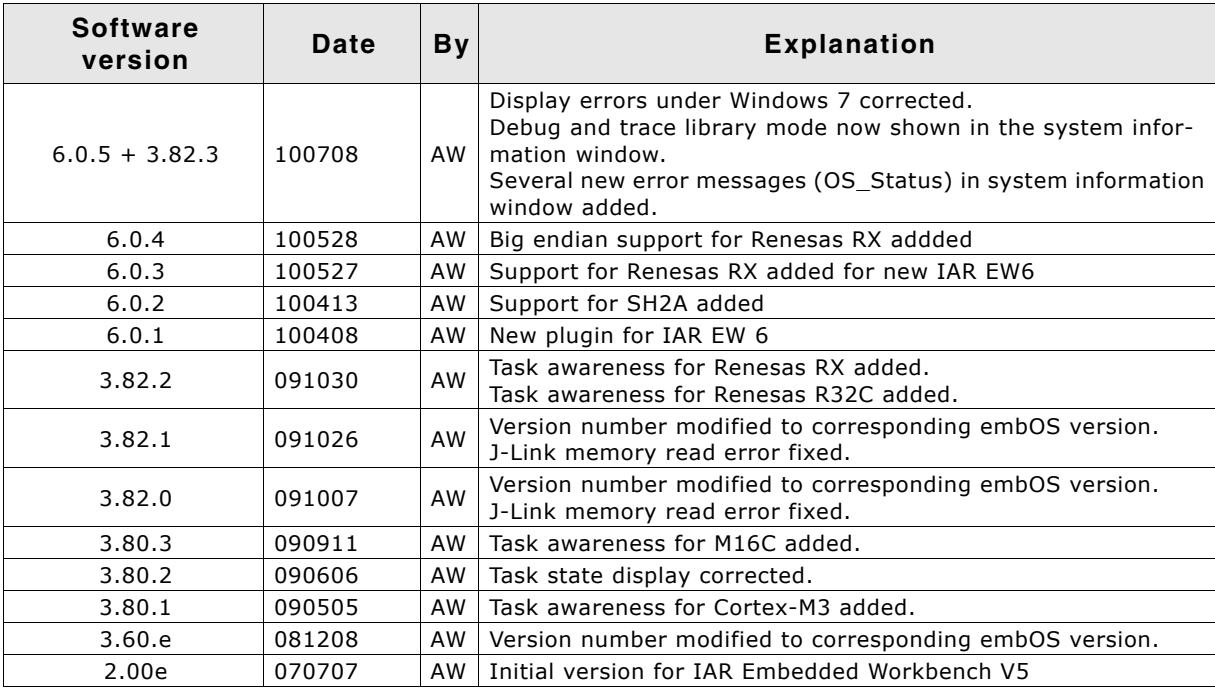

4 CHAPTER

# **Table of Contents**

 $\mathbf{1}$ 

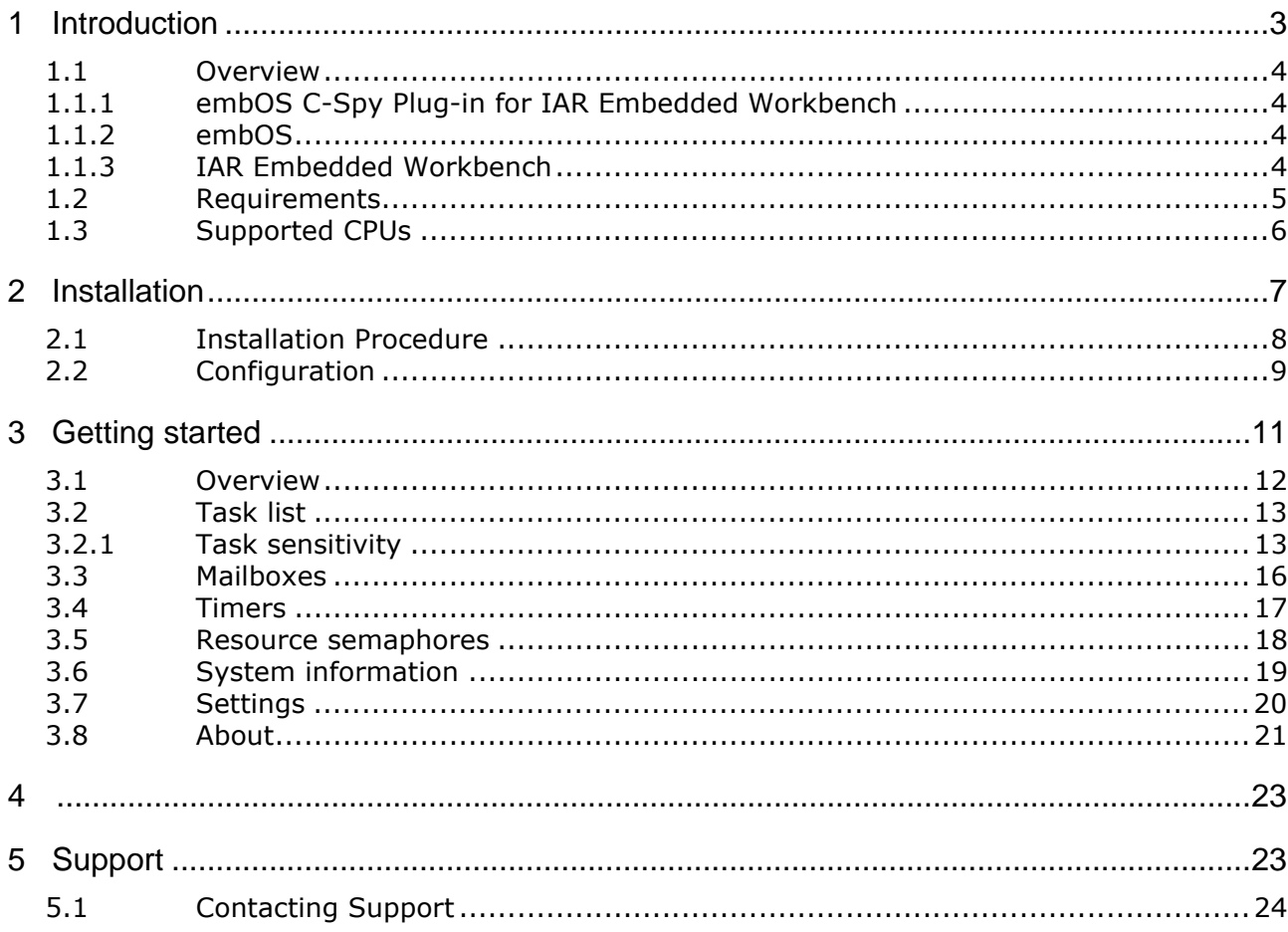

# <span id="page-6-0"></span>**Chapter 1 Introduction**

This chapter gives a short overview about the embOS C-Spy plug-in for IAR Embedded Workbench®.

### <span id="page-7-0"></span>**1.1 Overview**

#### <span id="page-7-1"></span>**1.1.1 embOS C-Spy Plug-in for IAR Embedded Workbench**

SEGGERís embOS C-Spy plug-in for IAR Embedded Workbench provides embOSawareness during debugging sessions. This enables you to inspect the state of several embOS primitives such as the task list, resource semaphores, mailboxes, embOS software timers and major system variables.

#### <span id="page-7-2"></span>**1.1.2 embOS**

embOS is a real-time operating system for embedded applications designed to offer the benefits of a fully-fledged multitasking system at minimum cost. The kernel is fully interruptible and so efficient that embOS can be used in very time critical situations. The memory footprint in both RAM and ROM is so small that embOS can be used in single-chip applications, leaving maximum room for the user-program.

#### <span id="page-7-3"></span>**1.1.3 IAR Embedded Workbench**

IAR Embedded Workbench is a set of development tools for building and debugging embedded applications using assembler, C and C++. It provides a completely integrated development environment that includes a project manager, editor, build tools and the C-SPY debugger. IAR Embedded Workbench supports a wide range of microcontrollers and cores from different chip manufacturers. It offers the same intuitive user interface regardless of which microcontroller you have chosen to work with $$ coupled with general and target-specific support for each chip.

## <span id="page-8-0"></span>**1.2 Requirements**

To use the embOS C-Spy plug-in you need a version of IAR Embedded Workbench installed and a debug target which uses embOS. Specifically:

- An embOS version 3.28 or higher is required for complete compatibility. Older embOS versions use different internal structures and the C-Spy plug-in is therefore of limited use with version prior to 3.28.
- An IAR Embedded Workbench IDE with a C-SPY debugger version 5.0 or higher is required for the plug-in V2 and the plug-in V3.
- An IAR Embedded Workbench IDE with a C-Spy debugger version V6 or higher is required for the plug-in V6

### <span id="page-9-0"></span>**1.3 Supported CPUs**

The embOS C-Spy plug-in works with 16-bit or 32-bit CPUs in little- or big-endian mode supported by embOS, but due to limited testing, support can only be granted for the CPUs listed below.

- Any ARM7 / ARM9 CPU
- Any ARM Cortex M0 CPU
- ï Any ARM Cortex M3 CPU
- Atmel AVR / ATMega
- National CR16C
- Renesas H8/H8S
- Renesas M16C
- Renesas M16C80
- Renesas M32C
- Renesas R32C
- Renesas R8C
- Renesas RX
- Renesas SH2A
- ï Renesas (NEC) V850 / V850E / V850ES / V850E2
- Renesas (NEC)  $78/K0 / 78/K0R$
- $\bullet$  TI MSP430 / MSP430x

The task sensitive source window, call stack and register window is supported for the following CPUs:

- Any ARM7 / ARM9 CPU
- Any ARM Cortex M3 CPU
- Renesas M16C
- Renesas R32C
- Renesas RX
- Renesas SH2A

Others will follow.

# <span id="page-10-0"></span>**Chapter 2 Installation**

This chapter describes the installation steps required to use the embOS C-Spy plugin.

7

#### <span id="page-11-0"></span>**2.1 Installation Procedure**

Normally there is no installation required, because the IAR Embedded Workbench comes with the plug-in already installed. If for some reason you want to uptade the plug-in, you have to replace two files.

The installation procedure is very straightforward because it only requires you to copy the contents of the embOS C-Spy plug-in package into the IAR CPU specific plug-in folder for rtos plug-ins. The directory structure may look like this:

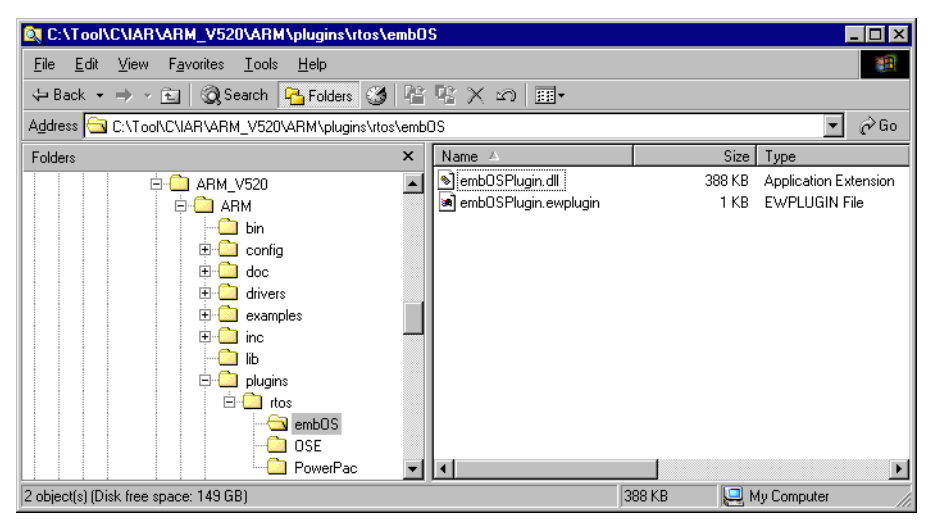

If not already delivered with the IAR Embedded Workbench IDE, create a directory embos below the CPU specific plugin\rtos\ folder and copy the files from the embOS folder which comes with the plugin into that folder in your IAR installation directory. Then restart the IAR Embedded Workbench IDE.

## <span id="page-12-0"></span>**2.2 Configuration**

By default, the embOS C-Spy plug-in is not loaded during debugging. For each project configuration you have to explicitly enable the plug-in in the debugger section of the project options:

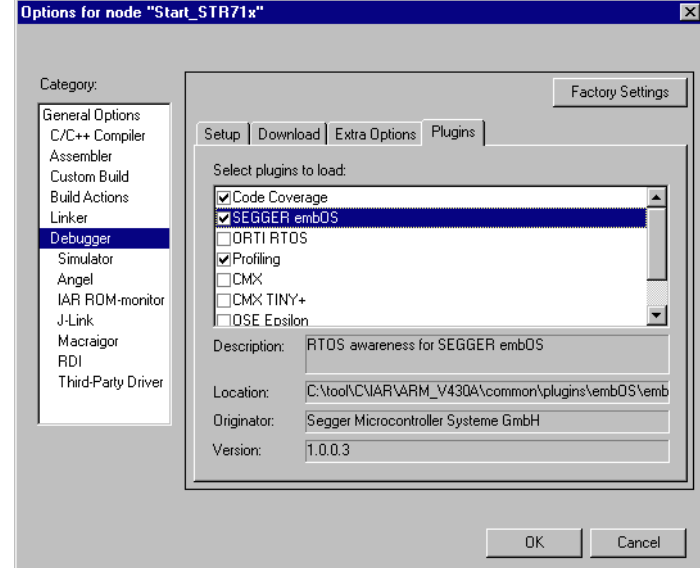

The embOS C-Spy plug-in is now available in debugging sessions and may be accessed from the main menu.

10 and the contract of the CHAPTER 2 installation and the contract of the contract of the contract of the contract of the contract of the contract of the contract of the contract of the contract of the contract of the cont

# <span id="page-14-0"></span>**Chapter 3 Getting started**

This chapter describes the embOS C-Spy plug-in and its capabilities in greater detail.

#### <span id="page-15-0"></span>**3.1 Overview**

During your debugging session, the embOS C-Spy plug-in is accessible from the IAR Embedded Workbench IDE **main** menu. Note that if you are not running a debugging session, there is no **embOS menu** item available.

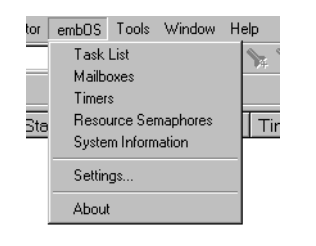

From the menu you may activate the individual windows that provide embOS related information. The sections below describe these individual windows. The amount of information available depends on the embOS build used during debugging. If a certain part is not available, the respective menu item is either greyed out or the window column shows a **N/A**.

# <span id="page-16-0"></span>**3.2 Task list**

The **Task List** window lists all current embOS tasks. It retrieves its information directly from the embOS task list.

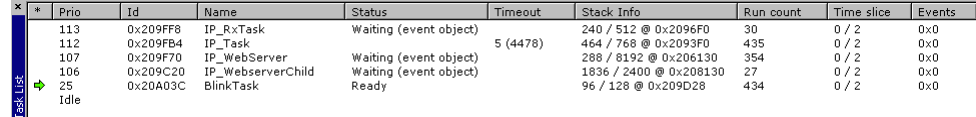

The individual columns are described below:

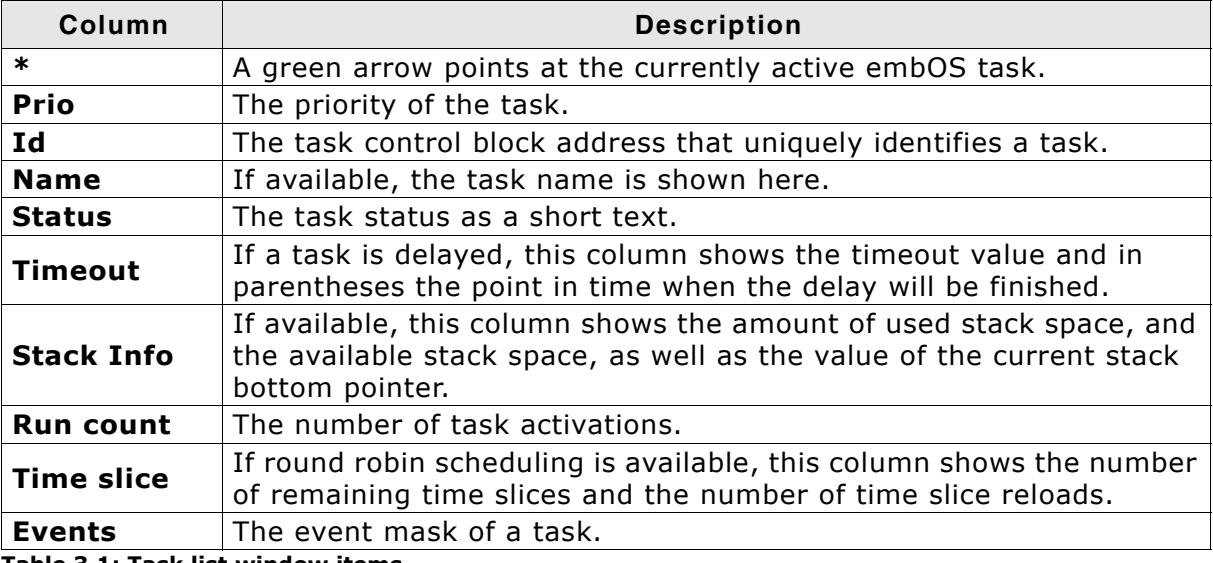

**Table 3.1: Task list window items**

#### <span id="page-16-1"></span>**3.2.1 Task sensitivity**

The **Source Code** window, the **Disassembly** window, the **Register** window, and the **Call Stack** window of the C-Spy debugger are task sensitive since version 3.62 of the embOS C-Spy plug-in for several CPUs. This means that they show the position in the code, the general-purpose registers and the call stack of the selected task. By default, the selected task is always the running task, which is the normal behavior of a debugger that the user expects.

You can examine a particular thread by double-clicking on the corresponding row in the window. The selected task will be underlayed in yellow. The C-Spy Debugger rebuilds the call stack and the preserved general-purpose registers of a suspended task. Refer to *[State of suspended tasks](#page-17-0)* on page 14 for detailed information about which information are available for the different task states.

Every time the CPU is started or when the Idle-row of the task window is double clicked, the selected task is switched back to this default.

#### <span id="page-17-0"></span>**3.2.1.1 State of suspended tasks**

#### **Blocked tasks (suspended by cooperative task switch)**

Tasks which have given up execution voluntarily by calling a blocking function, such as  $OS\_Delay$  () or  $OS\_Wait$ <sub>1</sub>...(). In this case, there was no need for the OS to save the scratch registers (in case of ARM R0-R3, R12).

The **Register** window will show "---------" for the content of these registers.

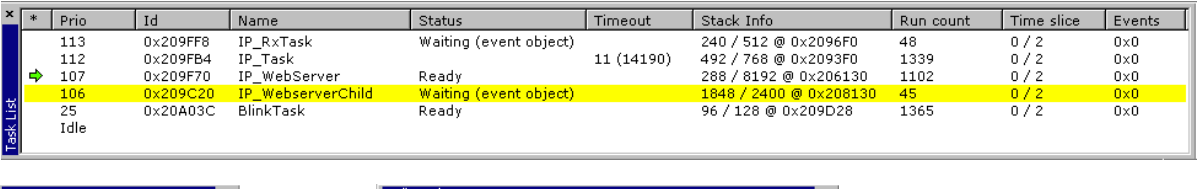

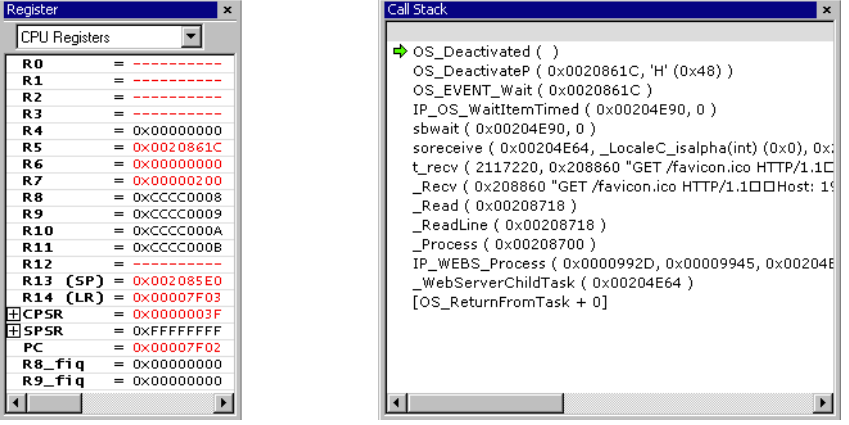

#### **Tasks waiting for first activation**

These basically fall into the same category as blocked tasks, the call stack and registers look similar to the following screenshots. Similarly, temporary registers are unknown. The **Call Stack** shows a single entry **OS\_StartTask**. **Run count** is 0.

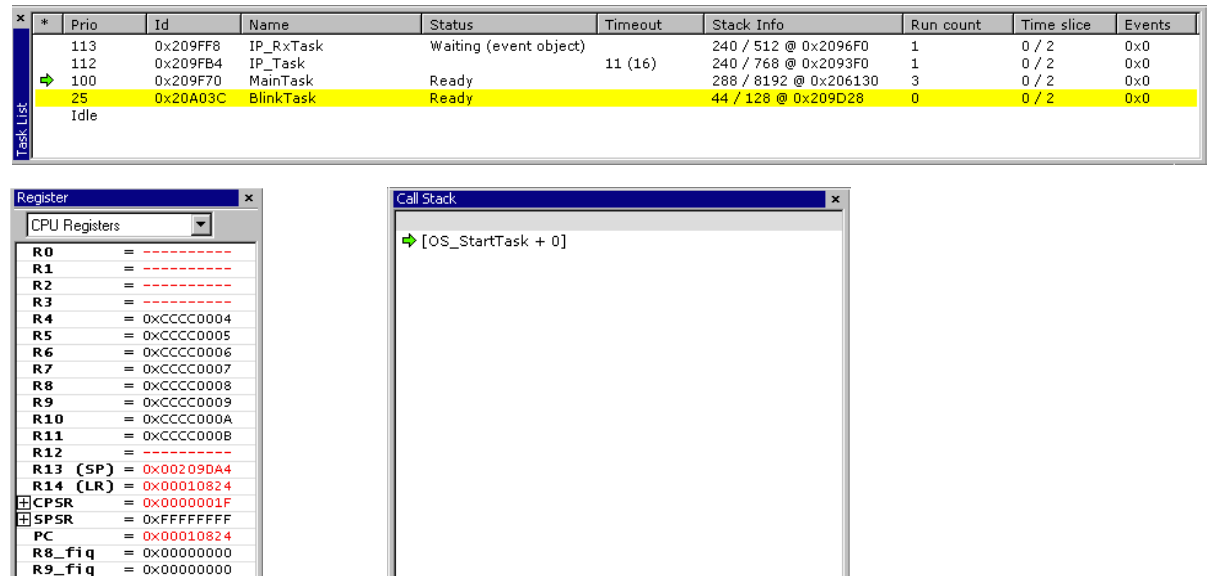

#### **Interrupted tasks**

Tasks which have been interrupted and preempted, typically by a task with higher priority becoming ready. In this case, the OS saved all registers, including the scratch registers (in case of ARM R0-R3, R12). The **Register** window shows the values of all registers, including the scratch registers.

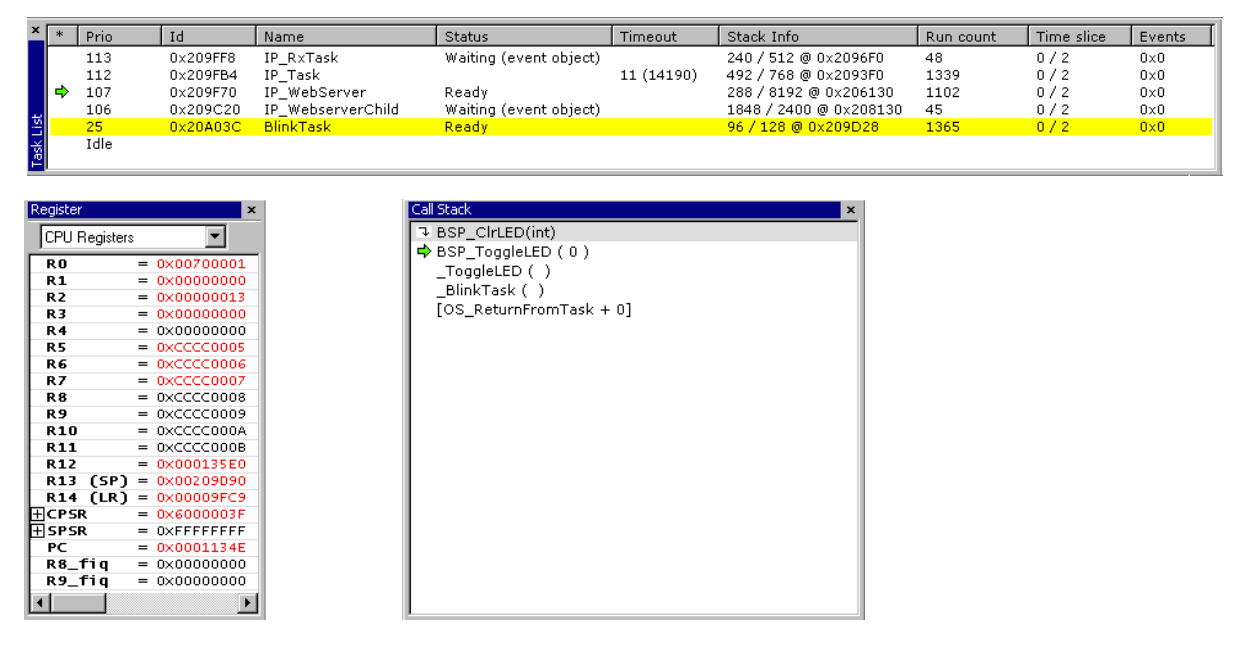

### <span id="page-19-0"></span>**3.3 Mailboxes**

A mailbox is a buffer that is managed by the real-time operating system. The buffer behaves like a normal buffer; you can put something (called a message) in and retrieve it later. This window shows the mailboxes and provides information about the number of messages, waiting tasks etc.

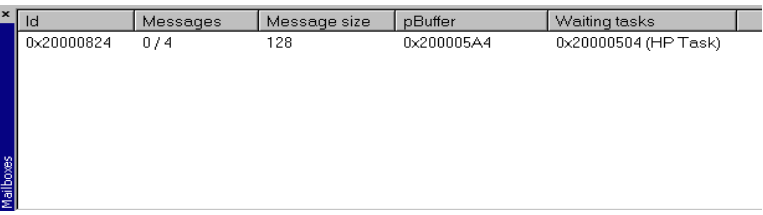

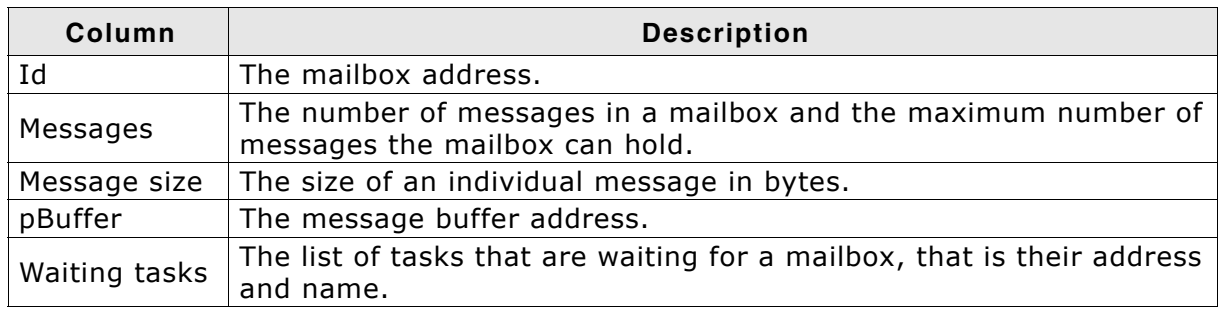

**Table 3.2: Mailboxes window items**

# <span id="page-20-0"></span>**3.4 Timers**

A software timer is an object that calls a user-specified routine after a specified delay. This window provides information about active software timers.

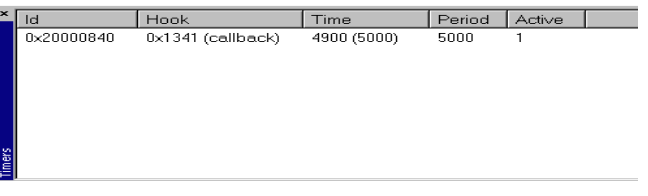

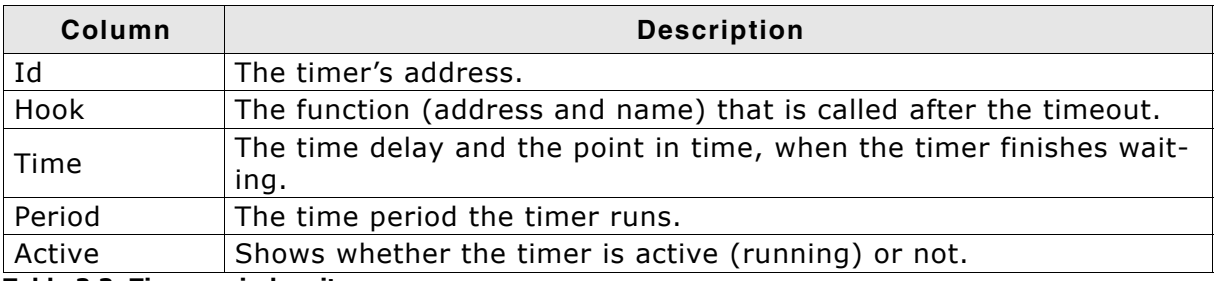

**Table 3.3: Timers window items**

### <span id="page-21-0"></span>**3.5 Resource semaphores**

Resource semaphores are used to manage resources by avoiding conflicts caused by simultaneous use of a resource. This window provides information about available resources.

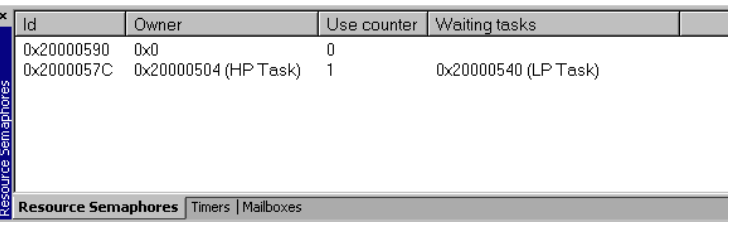

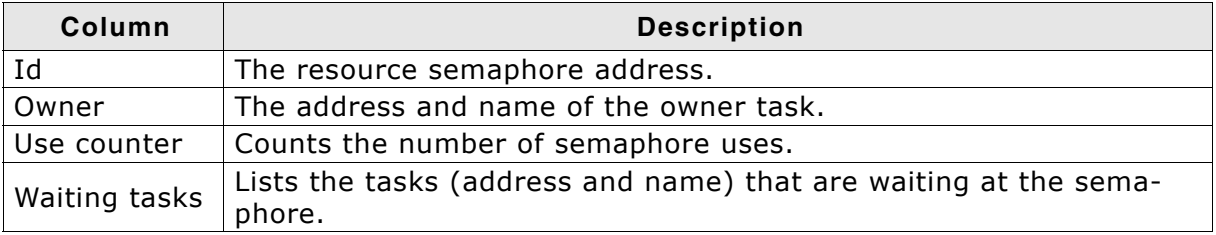

**Table 3.4: Resource Semaphores window items**

# <span id="page-22-0"></span>**3.6 System information**

A running embOS contains a number of system variables that are available for inspection. This window lists the most important ones.

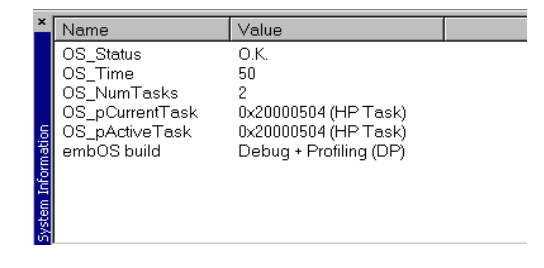

## <span id="page-23-0"></span>**3.7 Settings**

To be safe, the embOS C-Spy plug-in imposes certain limits on the amount of information retrieved from the target, to avoid endless requests in case of false values in the target memory. This dialog box allows you to tweak these limits in a certain range, for example if your task names are no longer than 32 characters you may set the **Maximum string length** to 32, or if they are longer than the default you may increase that value.

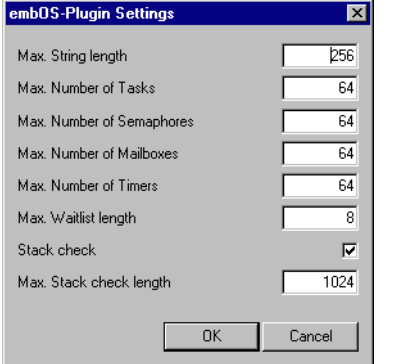

After changing settings and clicking the **OK** button, your changes are applied immediately and should become noticeable after the next window update, for example when hitting the next breakpoint. However, the settings are restored to their default values on plug-in reload.

# <span id="page-24-0"></span>**3.8 About**

Finally, the **About** dialog box contains the embOS C-Spy plug-in version number and the date of compilation.

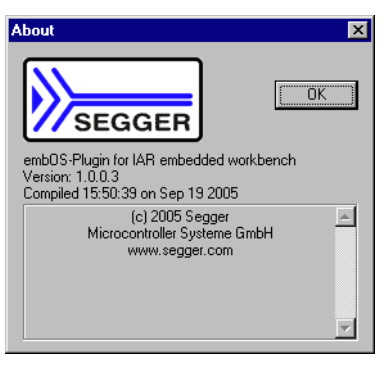

# <span id="page-26-0"></span>**Chapter 4**

# <span id="page-26-1"></span>**Support**

This chapter contains information about contacting support and what information to provide.

## <span id="page-27-0"></span>**4.1 Contacting Support**

We work hard to avoid as much software defects as possible. However, if you encounter an error in our software, you may contact our support at support@segger.com. We will try to correct any malfunction as soon as possible. To do this, we need all relevant information. Please try to provide us with at least the following information:

- IAR Embedded Workbench IDE & C-SPY debugger versions.
- Information about the target CPU.
- embOS C-Spy plug-in version number.
- A detailled description of the problem and how to reproduce it.
- If possible send us a project that triggers the problem.